# Freedom VMS **Installing & adding a device**

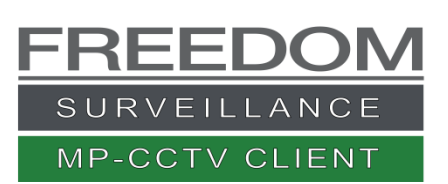

# Index

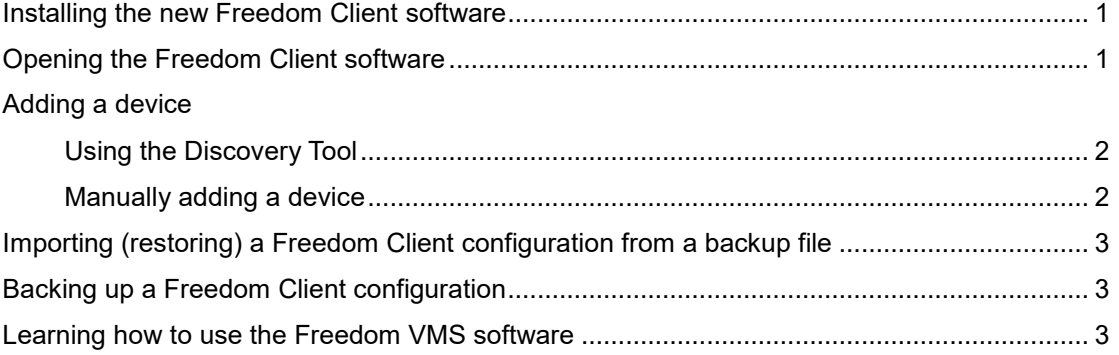

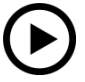

Video tutorial at [www.freedomvms.com/adding](http://www.freedomvms.com/adding)

### <span id="page-0-0"></span>Installing the new Freedom software

Freedom Client can be downloaded at [www.freedomvms.com/downloads](http://www.freedomvms.com/downloads)

- 1. Navigate to the location of the downloaded software and **double click** the installation file.
- 2. Follow the instructions, you will be asked to agree to licence, after which you click '**next'** button a few times.
- 3. If you receive a 'User Account Control' prompt you must click 'Yes' and if prompted by Firewall you must allow access.
- 4. Click '**Close'** to end installation.

## <span id="page-0-1"></span>Opening the Freedom Client software

Double click on the newly created icon on the desktop or navigate to **All Programs** -> **Freedom Client** -> **Freedom Client** from the start menu.

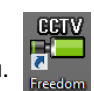

For Windows 8 & 10 operating systems you need to click the '**More info'** text then click 'Run anyway'

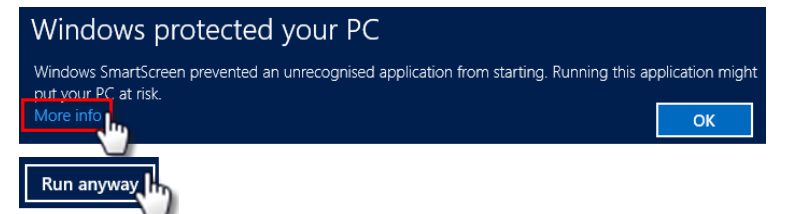

A login dialog will appear, when you open the application for the 1<sup>st</sup> time the default username will be '**admin'** and password field is **blank.**

Click "**Login**" button, to start application.

#### **Default download locations**

The default download folder locations are displayed below.

Saved picture path = **C:\Users\UserNameYouLoggedInAs\Documents\CCTV\Pictures** Saved download path = **C:\Users\ UserNameYouLoggedInAs \Documents\CCTV\Video** Saved log files path = **C:\Users\ UserNameYouLoggedInAs \Documents\CCTV\Log**

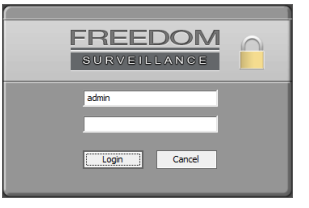

# <span id="page-1-0"></span>Adding a device

When the Freedom VMS opens for the first time there will be no devices listed. You either have to add the devices or import a previously backed up configuration.

There are 2 methods of adding a device to the Freedom VMS software. (1) Using the 'Discovery Tool' (2) Manually adding the device. **Note**: If adding a device from off-site (remotely) the 'Discovery Tool' will not work, you must use the 'manual add' method.

To add a device, your computer and the device you're adding, must have IP addressing that are within the same network subnet.

#### <span id="page-1-1"></span>**Using the Discovery Tool**

Device List ■其無無無す

**Note**: Using the Discovery tool does require firewall access, so if prompted click 'Allow'. Follow the steps below.

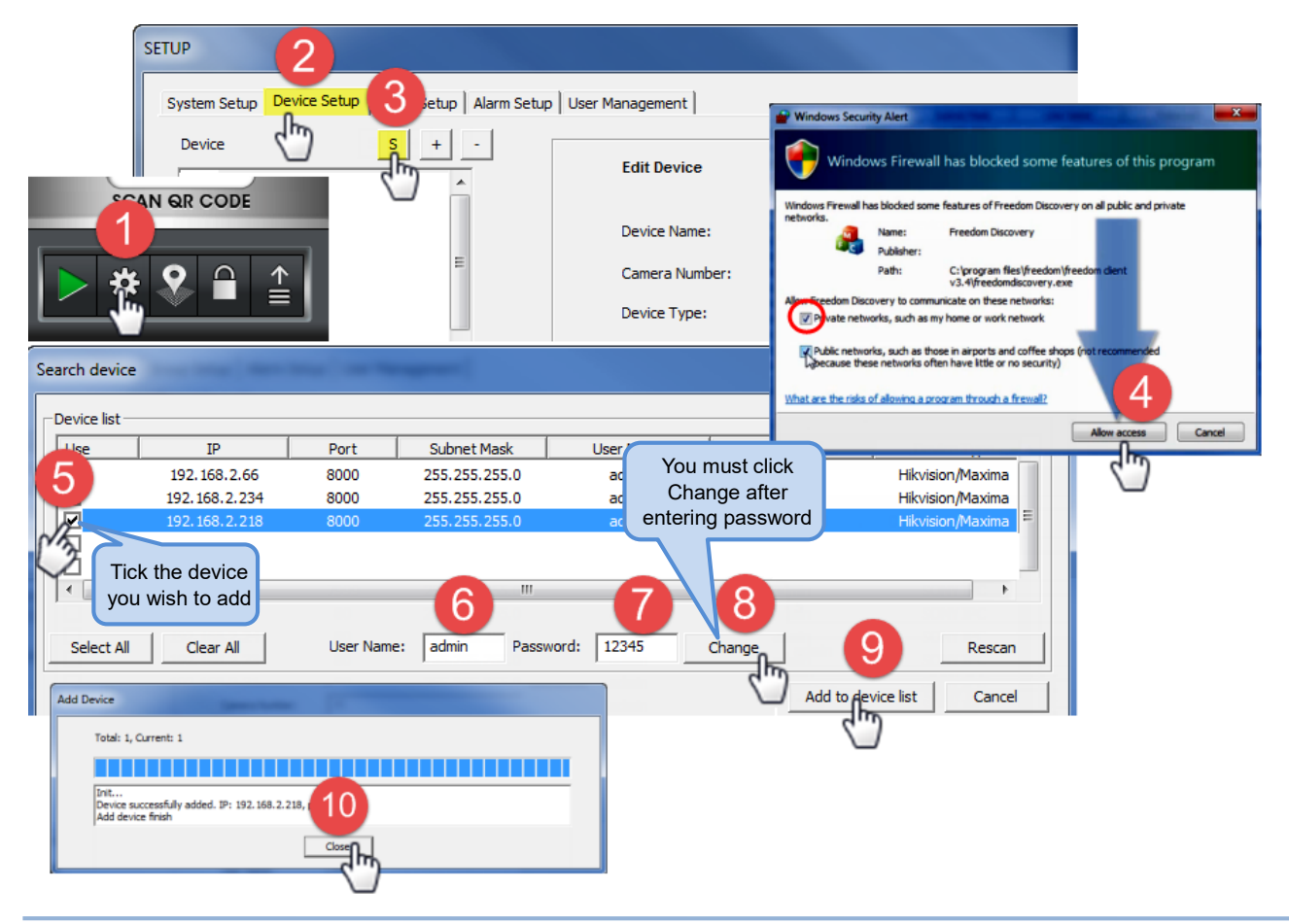

#### <span id="page-1-2"></span>**Manually adding a device**

Manually adding a device requires that you have prior knowledge of 5 parameters relating to the device you are adding, these being:

- 1. Type of device i.e. Maxima DVR, Omega, Freedom Server etc. (label usually located on front of device)
- 2. Device local IP address (also Public IP address if applicable)
- 3. Device TCP port.
- 4. Device Username.
- 5. Device Password.

To add a device click on cog icon **the located at the bottom right of the window to enter 'Setup'** window, then click on the 'Device **Setup'** tab as pictured below in Fig 2.0

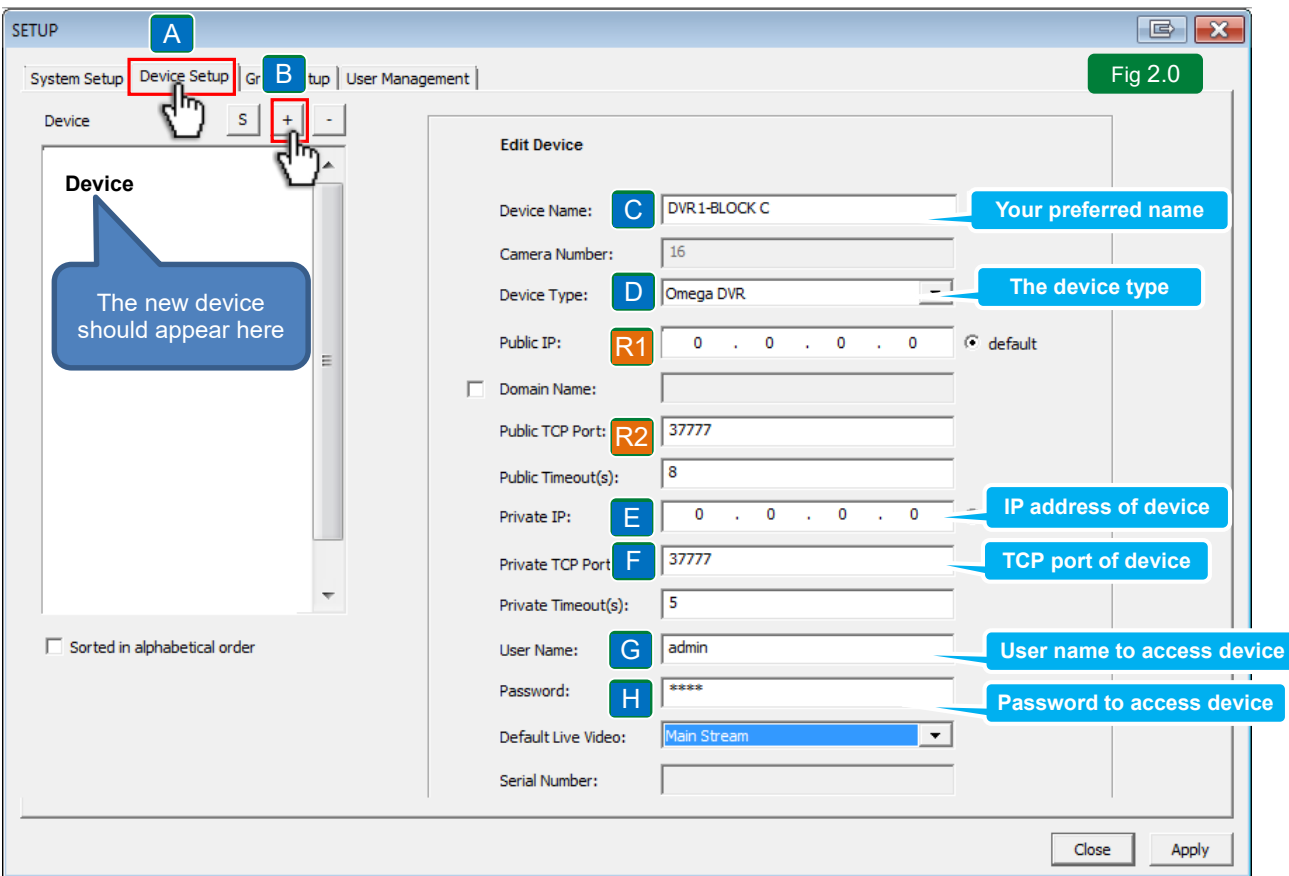

Click the "Add device" button (**Fig 2.0B**) button.

Populate the fields from '**C**' to '**J**' with the appropriate values. Note '**R1**' and '**R2**' only need to be populated if you will be accessing the device 'off-site' which requires a 'Public' IP address or publicly addressable DNS address.

Click '**Apply'** button, then '**OK'** then the '**Close'** button.

If the device was successfully added it will appear on the left 'Device' pane of the window.

# <span id="page-2-0"></span>Importing (restoring) a Freedom Client configuration from a backup file

- 1. Open Freedom Client if it isn't already open.
- 2. Click on the '**Arrow'** icon  $\hat{=}$  located at the bottom right of the GUI to open the menu.
- 3. Click '**Import system parameters'** option from list.
- 4. Browse to the location of the backup file. (Backup files have a '**.config'** extension.)
- 5. Click on the actual file then click '**Open'**.
- Click **restart** to restart the Freedom Client application for settings to take effect.

## <span id="page-2-1"></span>Backing up a Freedom Client configuration

- 1. With the Freedom Client software open, click on the 'Arrow' icon  $\hat{=}$ .
- 2. Click '**Backup system parameters'** option from list.
- **3.** Browse to the location you wish to save your backup, then enter a name for your backup file then click 'Save'.

## <span id="page-2-2"></span>Learning how to use the Freedom VMS software

To learn more how to use the Freedom VMS software refer to the following videos [www.freedomvms.com/tutorials](http://www.freedomvms.com/tutorials) or download quick guides a[t www.freedomvms.com/downloads](http://www.freedomvms.com/downloads)